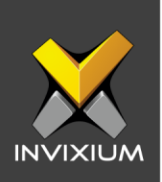

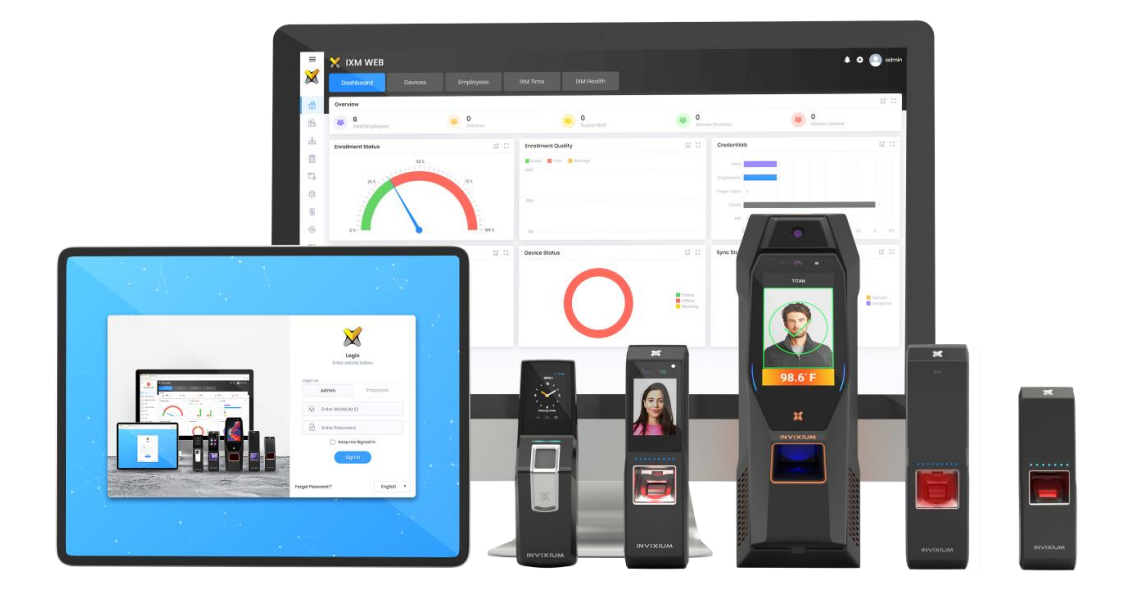

# **Feature Description Document**

Configuring VoIP on IXM Devices from IXM WEB

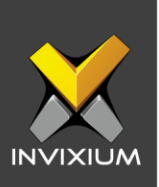

#### **Purpose**

This document outlines the process of configuring VoIP on IXM devices from IXM WEB.

## **Applies to**

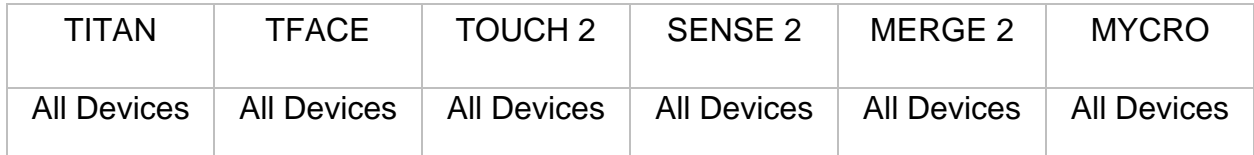

## **Description**

VoIP is a technology that allows telephone calls to be made over computer networks like the Internet. VoIP converts analog voice signals into digital data packets and supports real-time, two-way transmission of conversations using [Internet Protocol \(IP\).](https://www.lifewire.com/internet-protocol-explained-3426713)

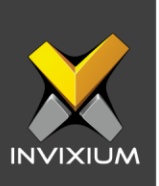

## **Configure VoIP**

VoIP server needs to be installed and configured in the same network as the Invixium devices. IXM devices work as VoIP clients**.** Once the VoIP server is configured, perform the following steps.

1. From **Home** >> Click the **Devices** tab on the top >> Select the required **Device** >> Navigate to the **Communication** tab for the device >> Click **VoIP**.

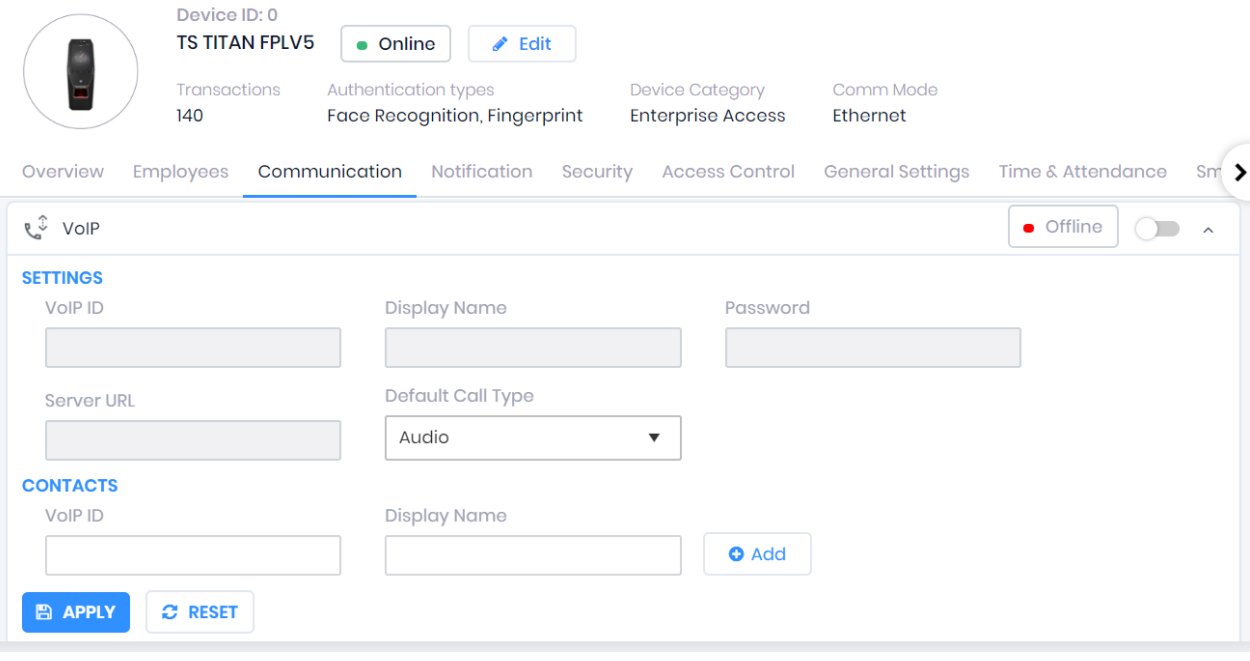

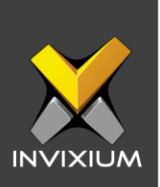

2. Toggle the switch on the right to ON to activate VoIP Settings.

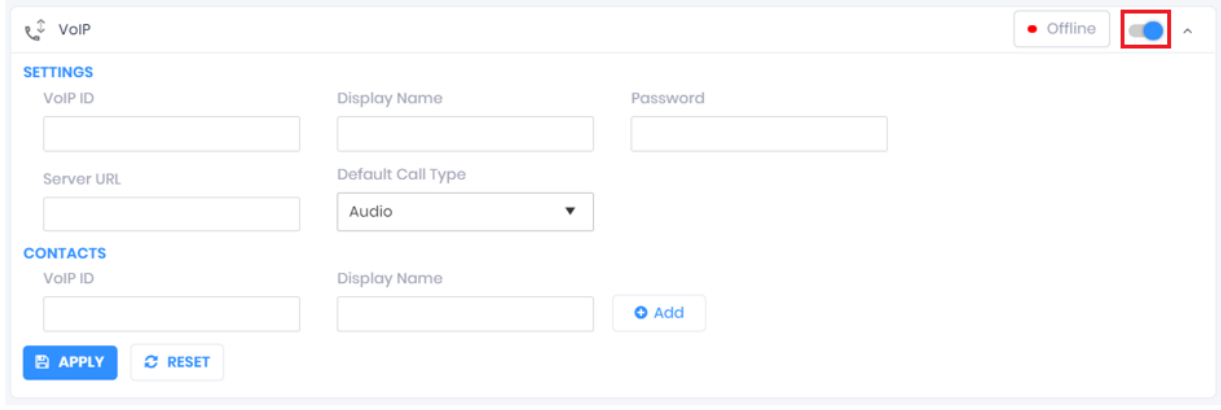

- 3. The list of settings along with their functions are outlined below:
	- **VoIP ID:** Enter the value for SIP Server extension as device VoIP ID.
	- **Display Name:** Enter the value that the user wants to display as a name during a VoIP call.
	- **Password:** Enter the password used in the SIP server.
	- **Server URL:** Enter the value for the SIP Server URL or IP Address.
	- **Default Call Type:** This option is available only on the TITAN. TITAN device users can get two options to select: Audio Call or Video Call.

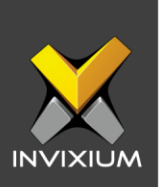

4. Enter the necessary VoIP details and click **Apply**.

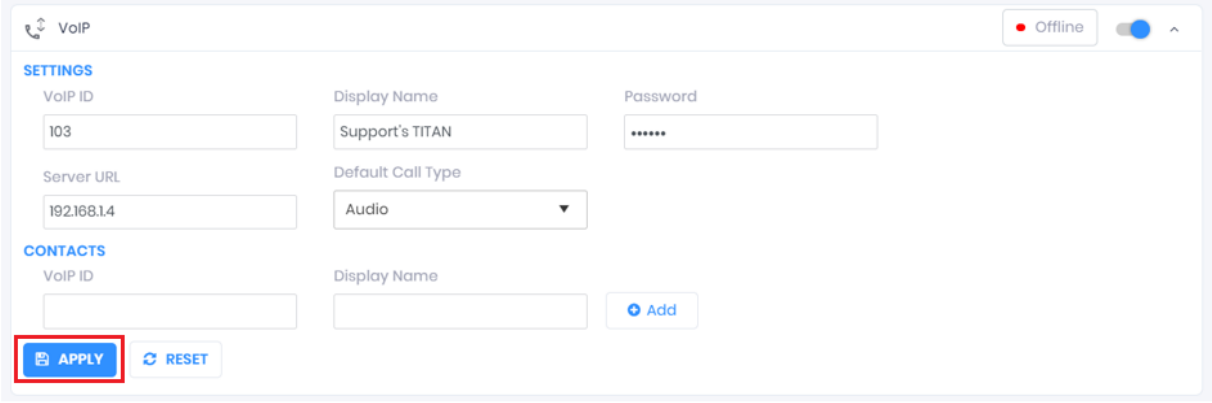

5. IXM WEB will display the "VoIP settings saved" message upon successfully saving VoIP settings on the device.

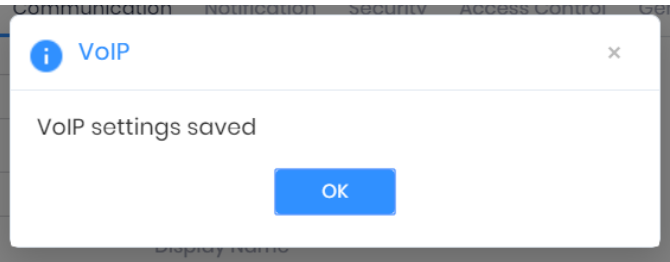

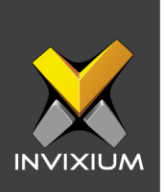

6. Upon successful registration, the selected IXM device's VoIP status will be updated to **Online**.

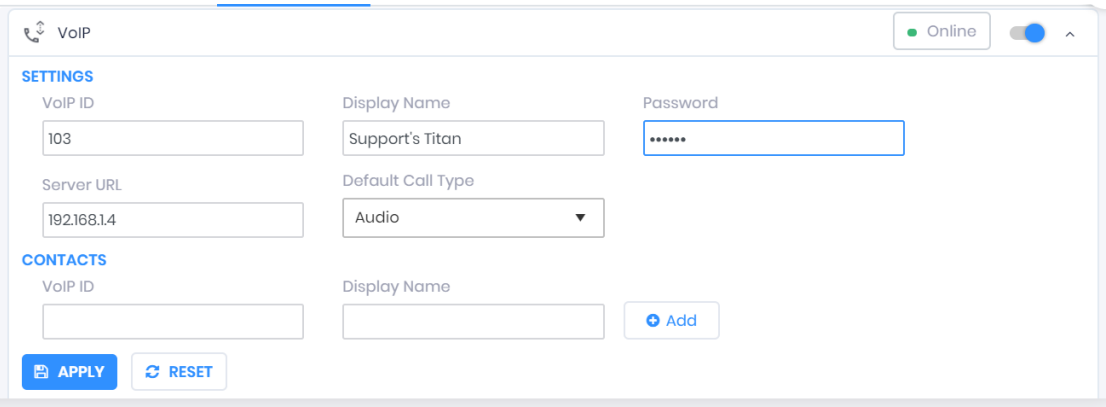

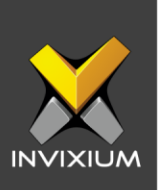

## **Configure VoIP Contact**

1. Under the **CONTACTS** section add the VoIP ID and Display Name to create a new contact on the selected IXM Device.

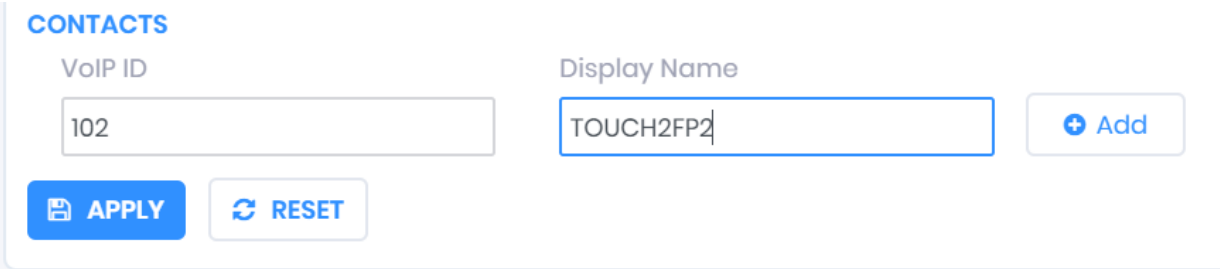

2. Clicking on Add will create another row. To create more contacts, provide details for "Display Name", "VoIP ID". The first contact will become "Default Contact" (radio button is selected) will be displayed.

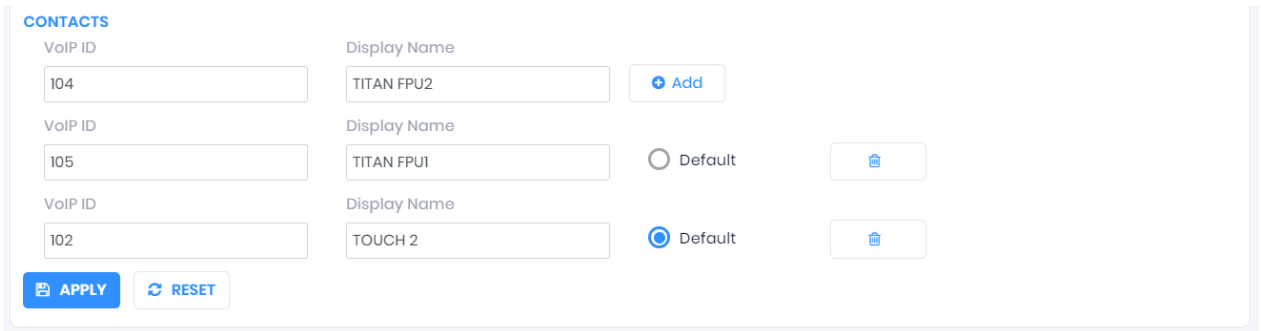

3. The selected default contact will be contacted over VoIP when the bell icon is pressed on the device screen (if applicable).

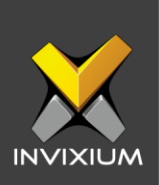

4. Once values entered click **Apply** to save VoIP contacts on the device.

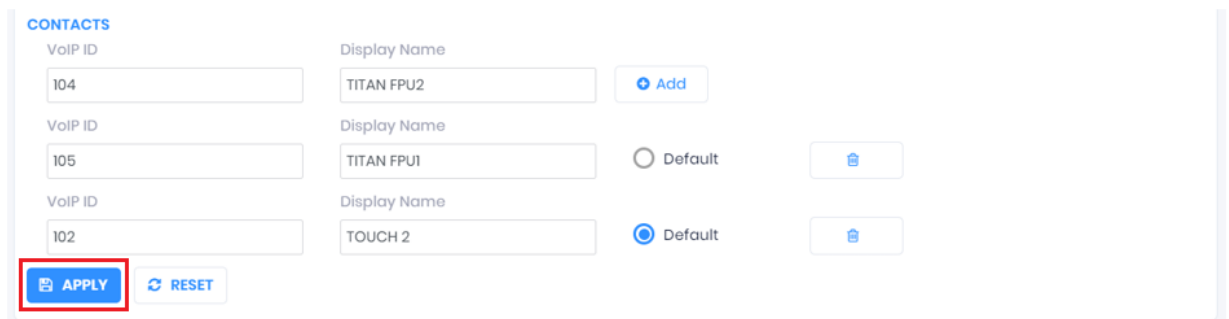

5. IXM WEB will display confirmation message "**VoIP settings saved**".

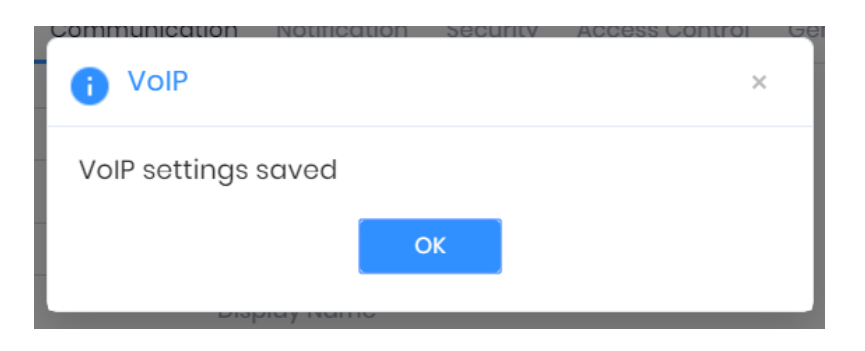

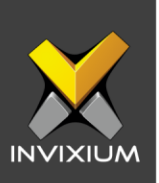

#### **SIP Server**

A **SIP server** is the main component of an IP PBX and mainly deals with the management of all **SIP** calls in the network. A **SIP server** is also referred to as a **SIP** Proxy or a Registrar.

Here in this document, we have taken a configuration sample of **3CX** as **SIP Server**. To download 3CX use this URL: **<https://www.3cx.com/>**.

## **Configure 3CX Server for VoIP**

1. Open 3CX Server URL in the browser and log in with credentials.

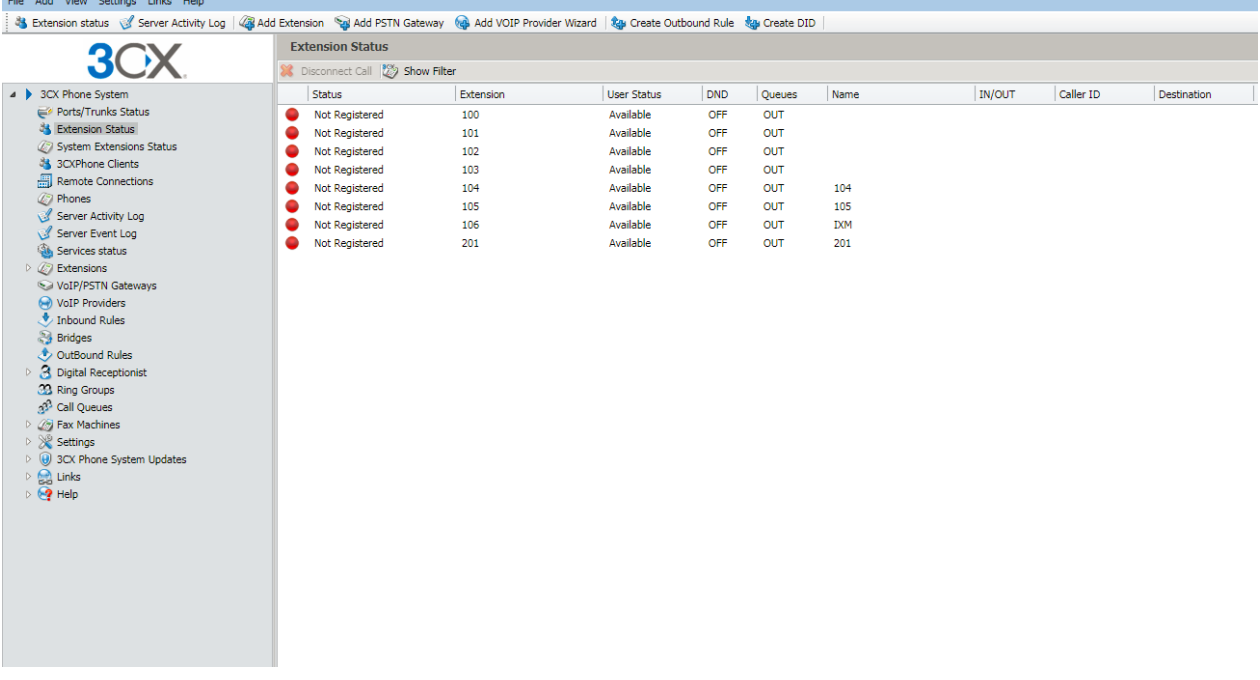

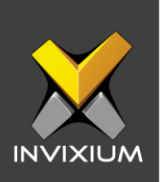

#### 2. Click **Add Extension** to add a new extension.

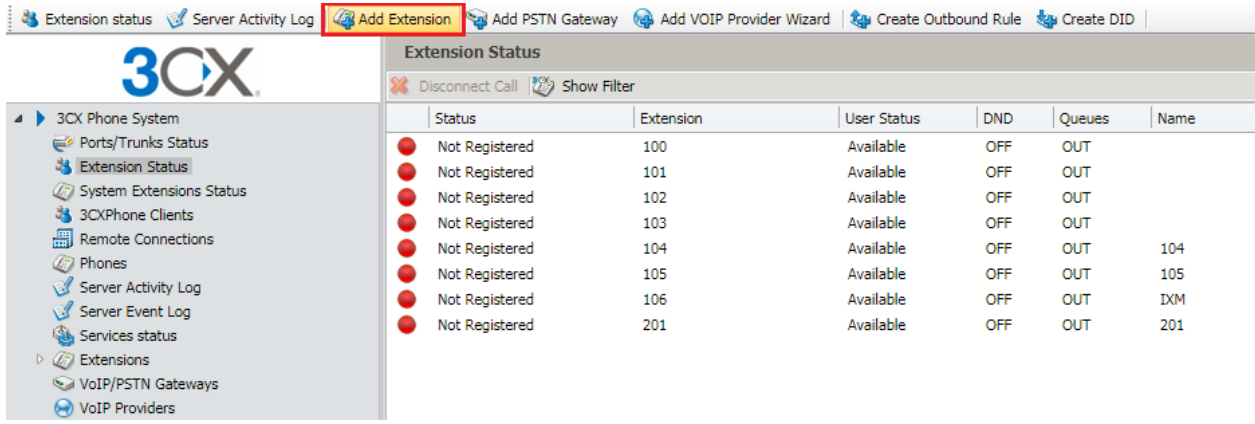

3. Provide the necessary details and click Apply to save changes.

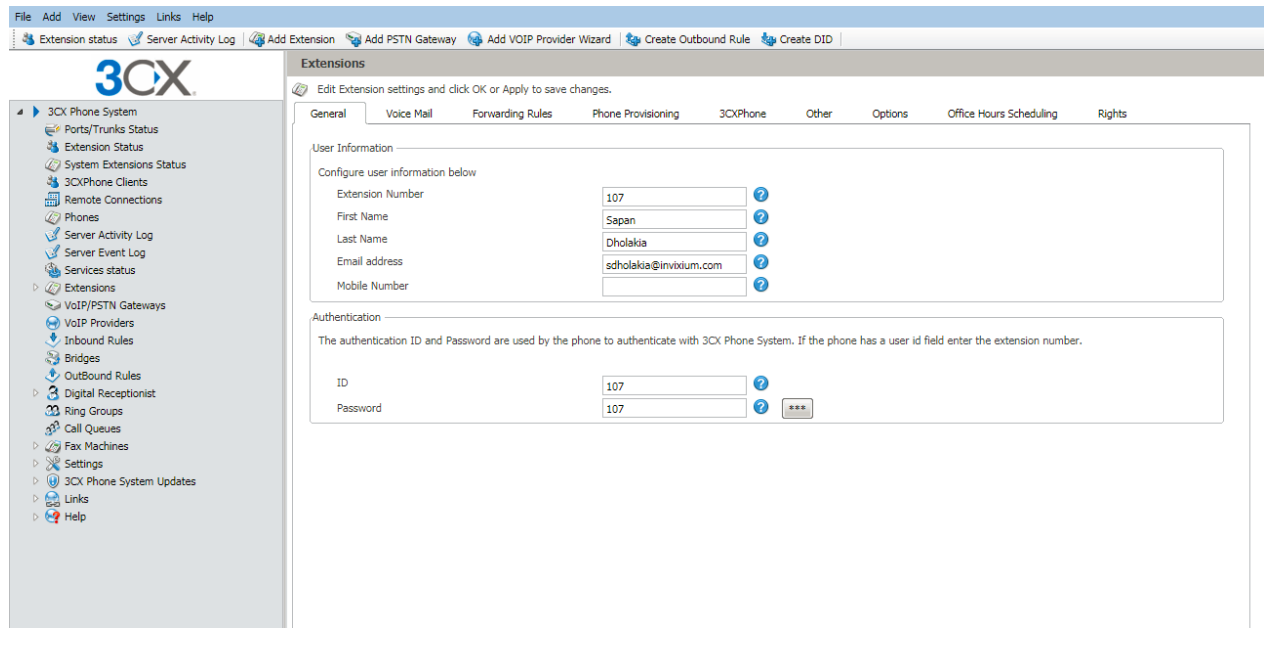

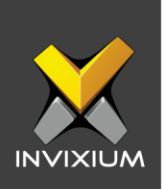

4. You will be redirected to the confirmation page and see the summary of the created extension.

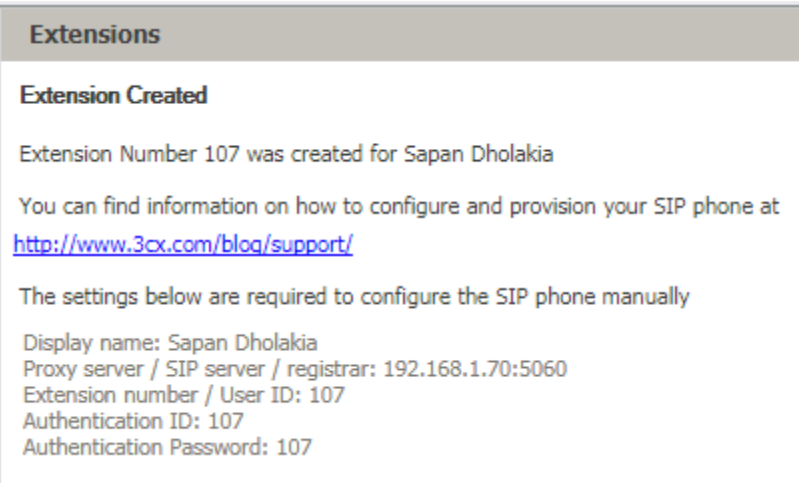

5. Use this extension and follow the same process mentioned from Step #2 onwards in the section "Configure VoIP" (Page  $-4$ ).

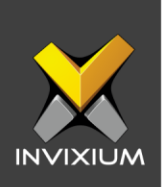

6. Once the VoIP settings are saved, the user can confirm the status of the extension in the 3CX Server. It will appear as "Registered (Idle)" in the 3CX server.

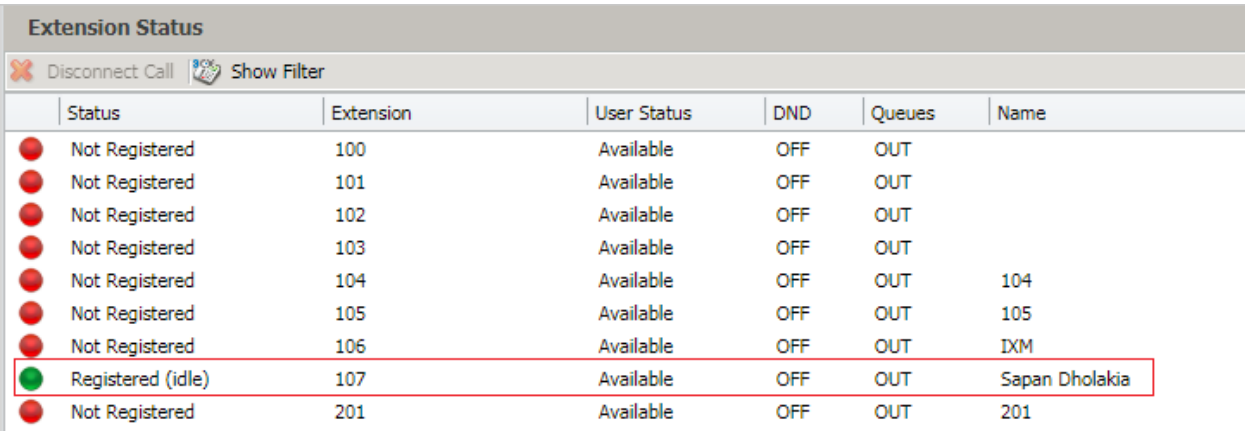

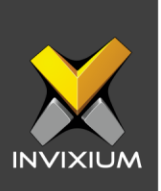

## **Configure Linphone app for VoIP**

- 1. Configure VoIP settings in the device first by following the process mentioned from Step #1 onwards in the section "Configure VoIP" (Page – 2).
- 2. iPhone users can download the "**Linphone**" VoIP app from **Apple Store**, whereas Android phone users can download the same from **Google Play Store**.

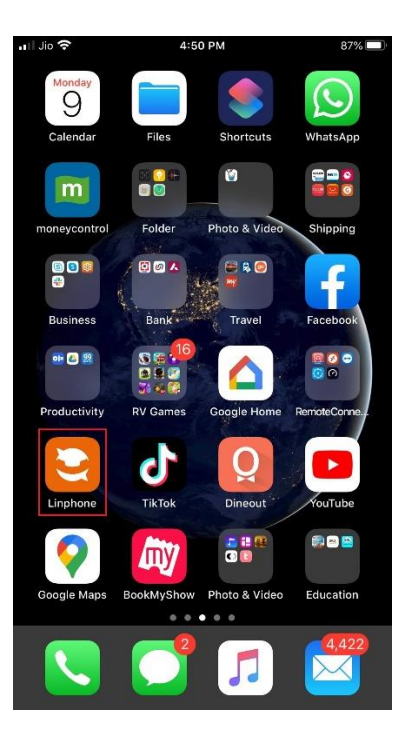

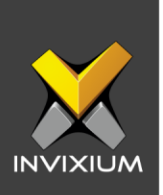

3. Tap on the Menu icon on top-left to navigate to the Assistant screen. Tap on the "**USE SIP ACCOUNT**" to configure SIP details.

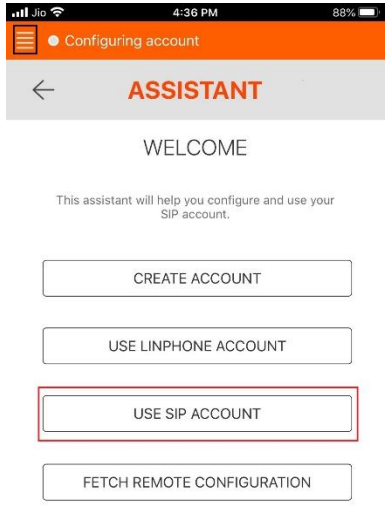

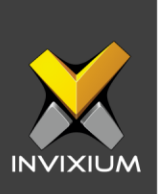

4. Enter proper values for **USERNAME (VoIP Extension)**, **PASSWORD**, **DOMAIN (SIP Server URL)**, and **DISPLAY NAME**. Select option as "**UDP**" and tap on **Login** to save these details.

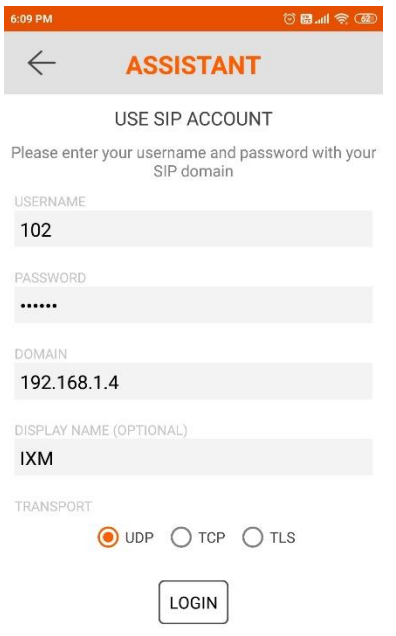

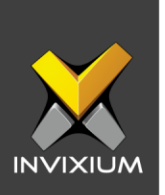

5. Upon saving the details, the user will be redirected to the Dialpad screen and will be able to see if the SIP Configuration is connected or not. In case of a successful connection, it will display "**Connected**" on top of the Dialpad screen.

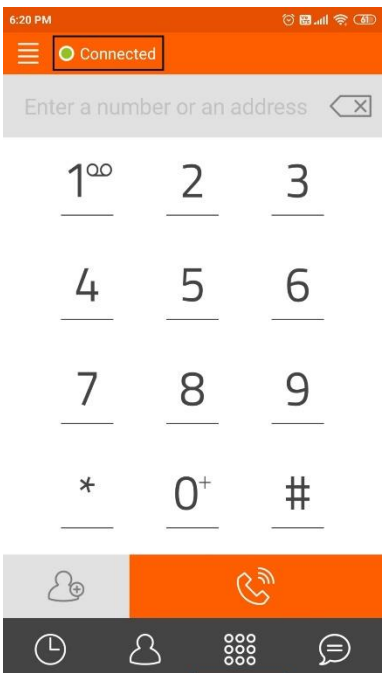

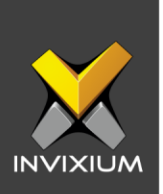

6. To view the connected SIP Account details, tap on the menu icon and choose the "**Settings**" tab. Tap on the connected SIP Account.

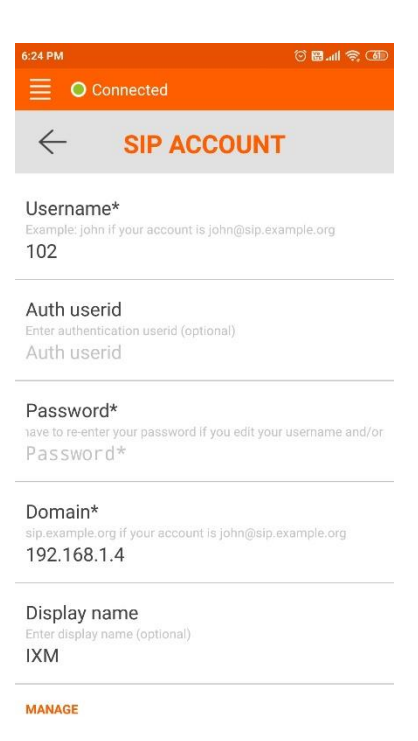

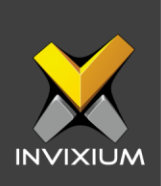

7. From the Dialpad screen enter the extension to dial a VoIP call.

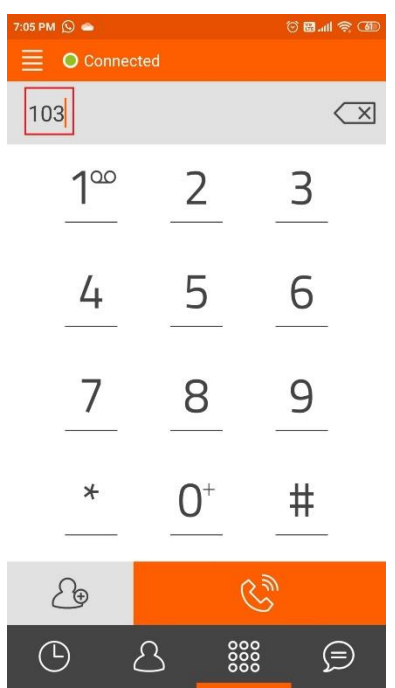

INVIXIUM XAD-FDD-578-02G

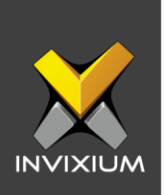

8. Using the created account, the user can call the IXM Device and able to receive a call through the app.

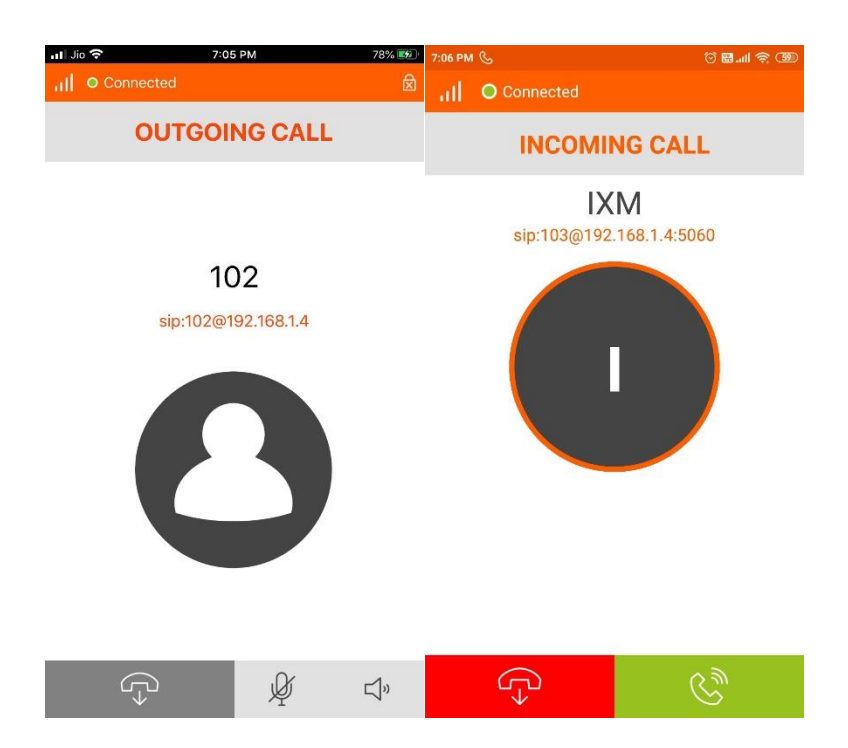

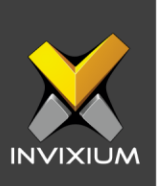

## **Support**

For more information relating to this Feature Description document, please contact us at [support@invixium.com](mailto:support@invixium.com)

### **Disclaimers and Restrictions**

This document and the information described throughout are provided in its present condition and are delivered without written, expressed, or implied commitments by Invixium Inc. and are subject to change without notice. The information and technical data herein are strictly prohibited for the intention of reverse engineering and shall not be disclosed to parties for procurement or manufacturing.

This document may contain unintentional typos or inaccuracies.

#### **TRADEMARKS**

The trademarks specified throughout the document are registered trademarks of Invixium Access Inc. All third-party trademarks referenced herein are recognized to be trademarks of their respective holders or manufacturers.

Copyright © 2022, INVIXIUM. All rights reserved.